# Configurazione della VLAN sugli switch Cisco Business serie 220 Ī

# **Obiettivo**

In questo documento viene spiegato come configurare una VLAN (Virtual Local Area Network) sugli switch Cisco Business serie 220.

## Introduzione

Quando la divisione del traffico e la sicurezza hanno la priorità, è possibile creare le VLAN per migliorare la sicurezza della rete separando il traffico. Solo gli utenti che appartengono alla VLAN possono accedere e modificare il traffico di dati sulla VLAN. Ciò è necessario anche negli scenari in cui più subnet devono passare attraverso un uplink per il dispositivo.

## Dispositivi interessati | Versione software

• Serie CBS220 <u>[\(Data Sheet\)](/content/en/us/products/collateral/switches/business-220-series-smart-switches/datasheet-c78-744915.html)</u> | 2.0.0.17

## Impostazioni VLAN predefinite

Quando si usano le impostazioni predefinite, lo switch crea automaticamente la VLAN 1 come VLAN predefinita. La procedura seguente illustra come modificare la VLAN predefinita:

#### Passaggio 1

Accedere all'interfaccia utente Web dello switch.

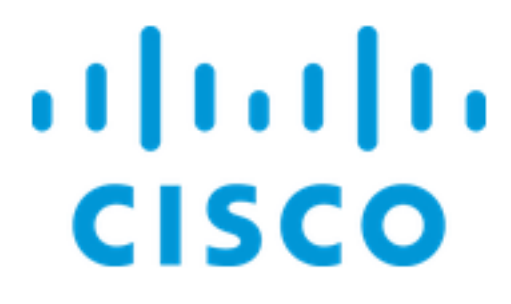

Switch

### Passaggio 2

Scegliere Gestione VLAN > Impostazioni VLAN predefinite.

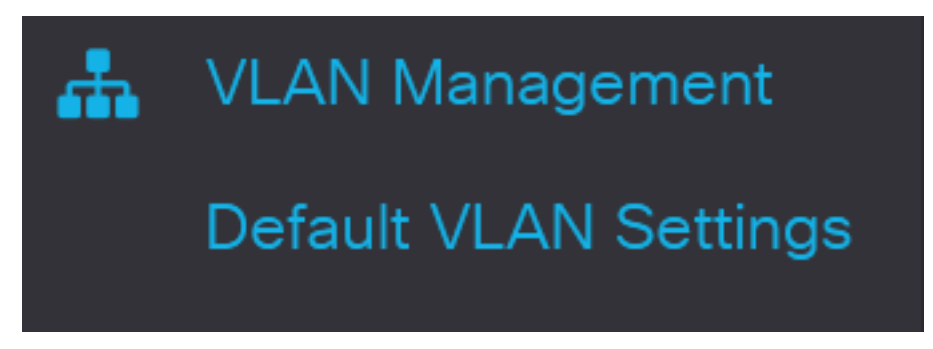

#### Passaggio 3

Nel campo Default VLAN ID (ID VLAN predefinito), immettere un nuovo ID VLAN da sostituire all'ID VLAN predefinito.

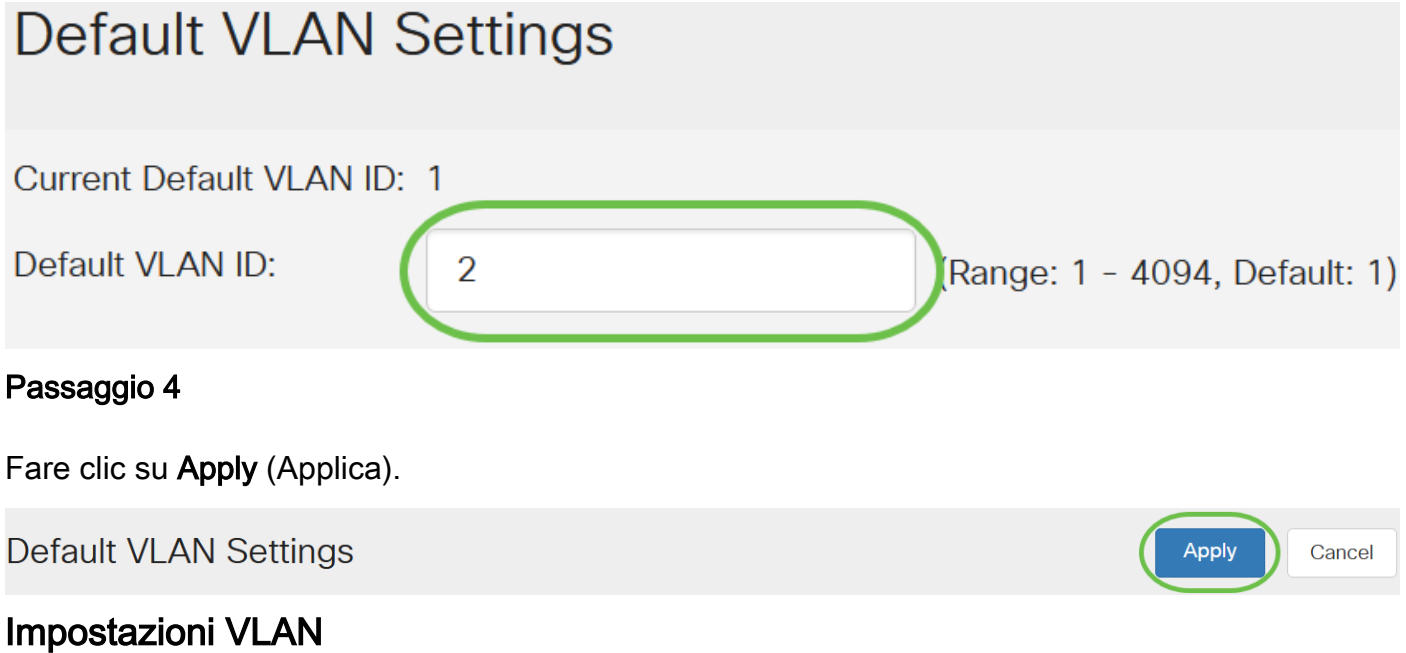

Per creare una VLAN, attenersi alla seguente procedura:

#### Passaggio 1

Accedere all'interfaccia utente Web e selezionare Gestione VLAN > Impostazioni VLAN.

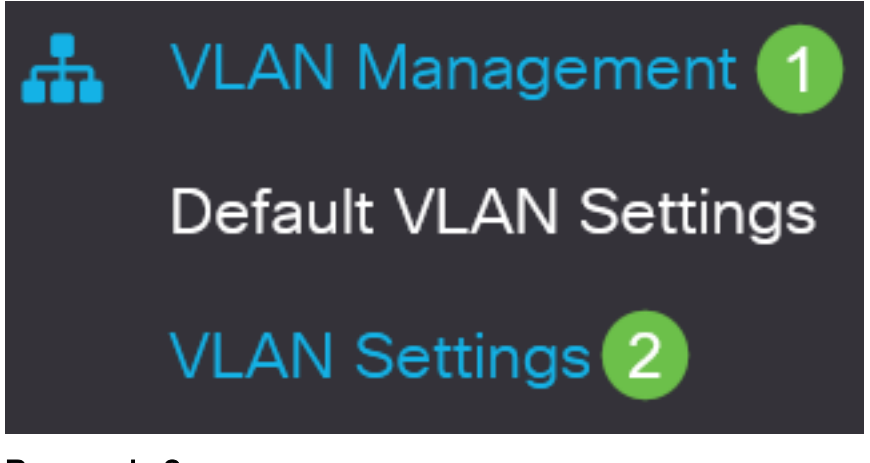

Passaggio 2

Per aggiungere una VLAN, fare clic sull'icona più. Viene visualizzata la finestra Add VLAN.

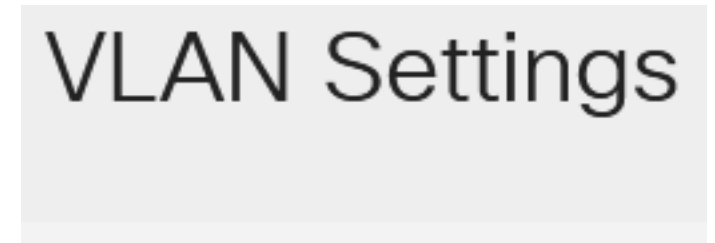

# **VLAN Table**

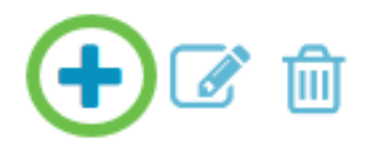

#### Passaggio 3

Per creare una singola VLAN, selezionare il pulsante di opzione VLAN, immettere l'ID della VLAN e, facoltativamente, Nome VLAN.

#### Passaggio 4

Per creare un intervallo di VLAN, fare clic sul pulsante di opzione Range (Intervallo) e immettere un intervallo di VLAN (Intervallo 2 - 4094) nel campo VLAN range (Intervallo 2 - 4094).

#### Passaggio 5

Fare clic su Apply (Applica) per salvare la configurazione.

# Add VI AN

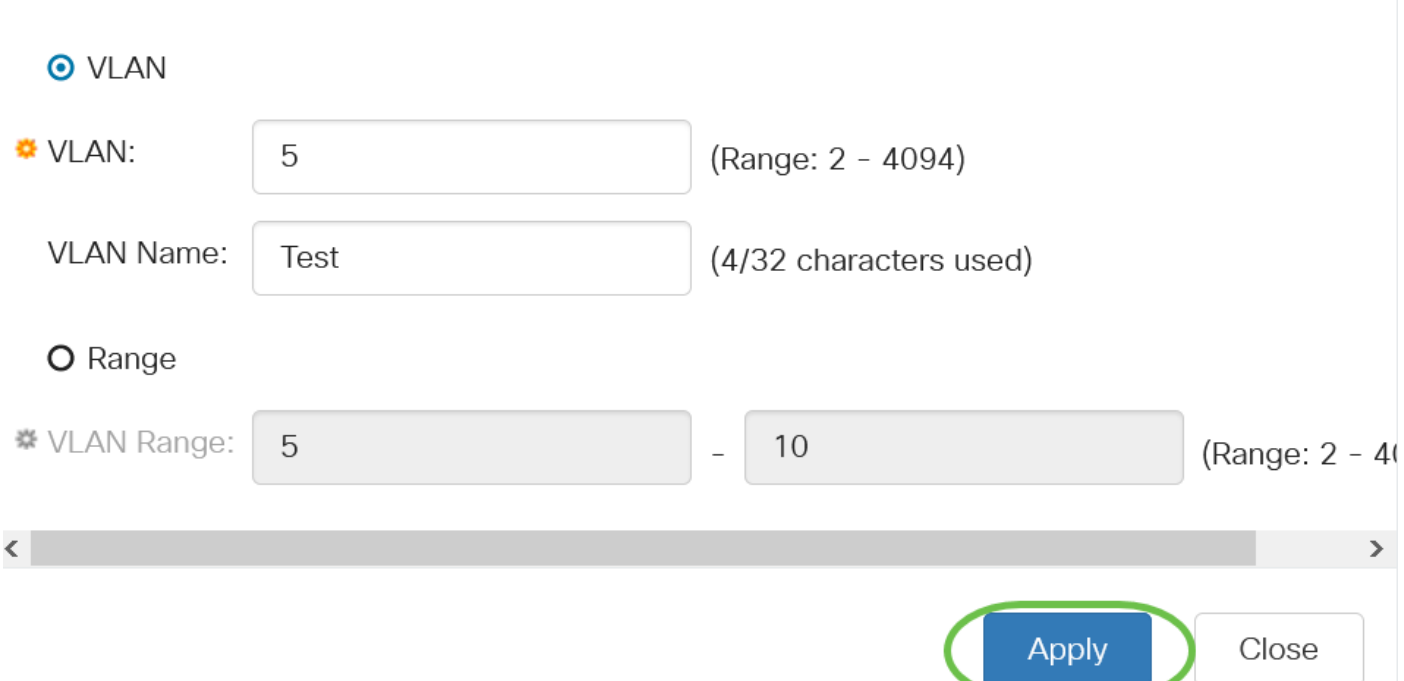

## Configurazione della porta sulla VLAN

Dopo aver creato le VLAN, è necessario assegnare le porte desiderate alla VLAN appropriata. Nei passaggi successivi viene spiegato come assegnare le porte alle VLAN.

#### Passaggio 1

Accedere all'interfaccia Web dello switch e selezionare Gestione VLAN > Porta sulla VLAN.

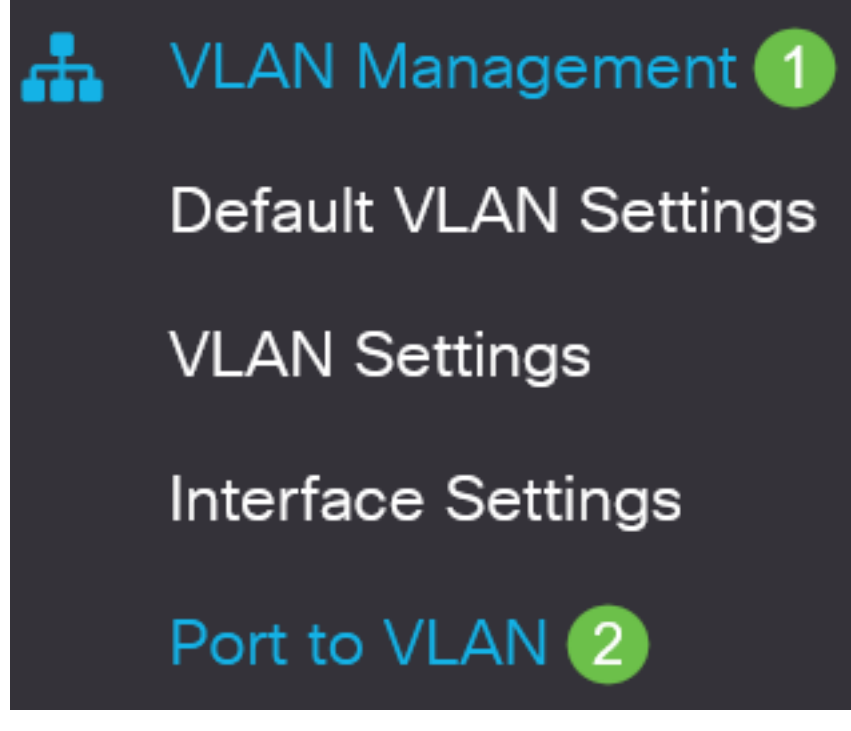

#### Passaggio 2

Nel campo Filter, dall'elenco a discesa ID VLAN uguale a, selezionare la VLAN appropriata.

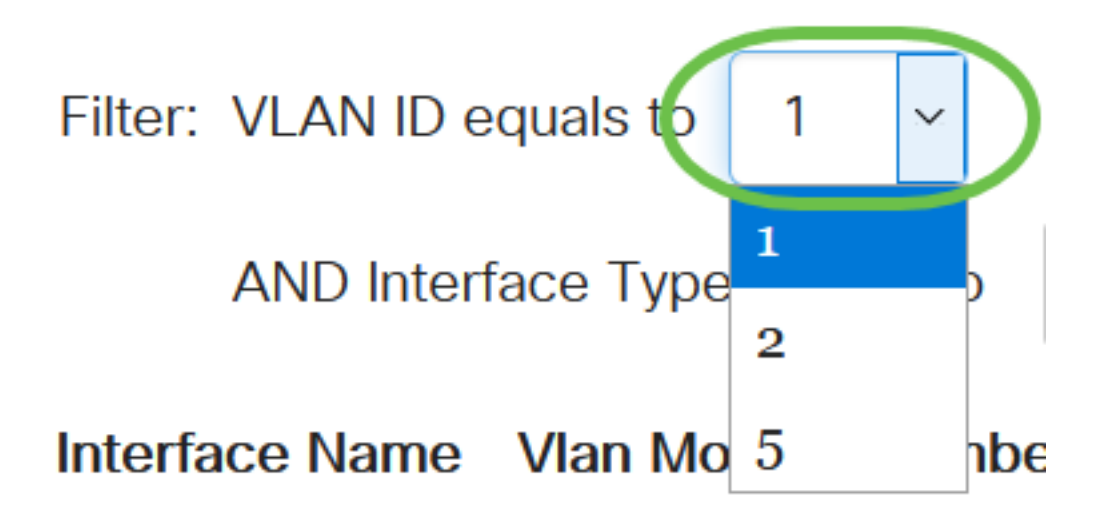

#### Passaggio 3

Nel campo Filter (Filtro), selezionare il tipo di interfaccia da aggiungere alla VLAN dall'elenco a discesa Interface Type is to (Tipo di interfaccia uguale a). Le opzioni disponibili sono una porta o un LAG (Link Aggregation Group).

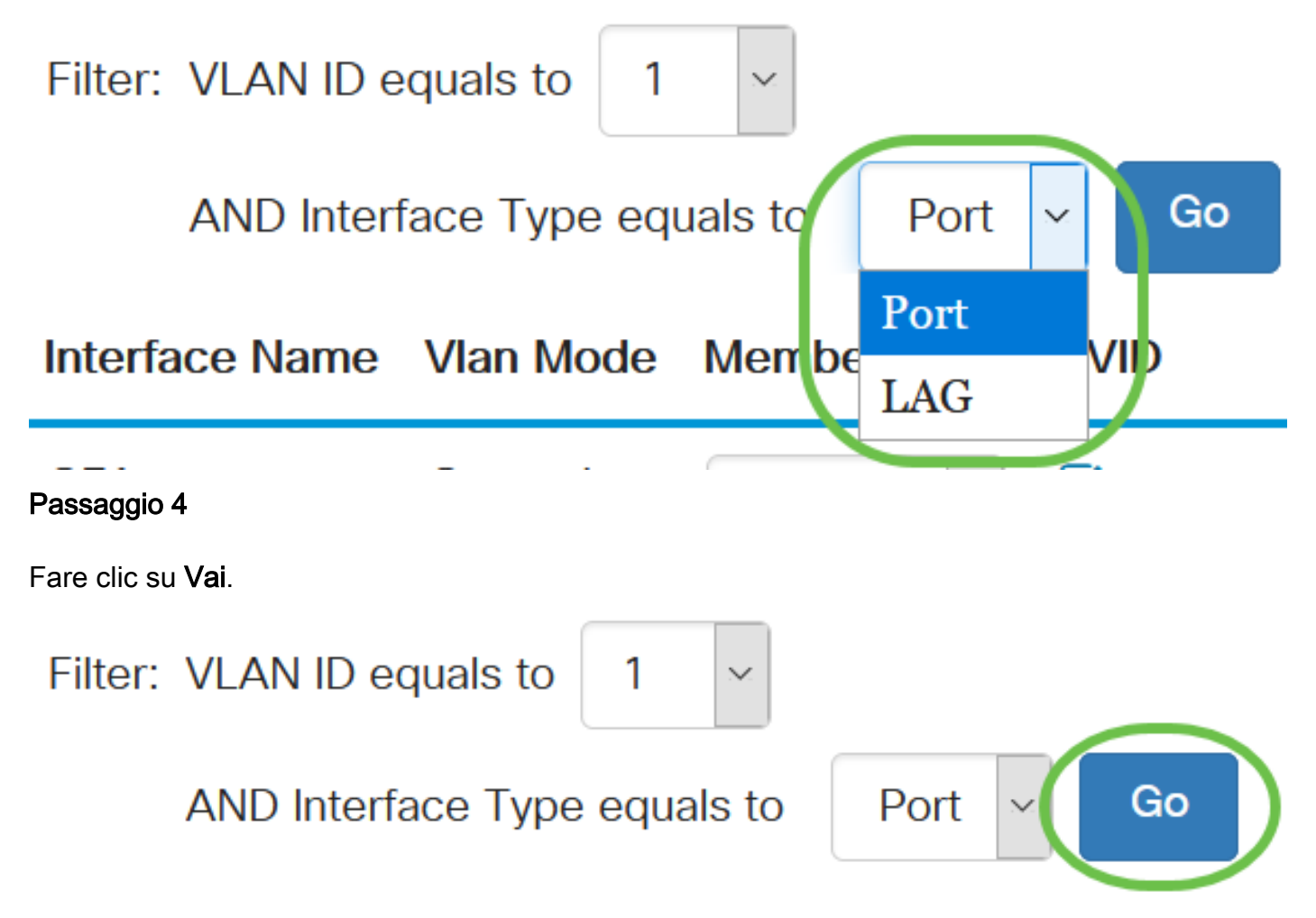

#### Passaggio 5

Per ogni interfaccia, scegliere il tipo di appartenenza dal menu a discesa. Le opzioni disponibili sono:

● Vietato - all'interfaccia non è consentito unirsi alla VLAN neanche dopo la registrazione del GVRP. Quando una porta non è membro di altre VLAN, l'abilitazione di questa opzione sulla porta rende la porta parte della VLAN interna 4095 (un VID riservato).

- Esclusa: l'interfaccia non è attualmente un membro della VLAN. Questa è l'impostazione predefinita per tutte le porte e i LAG quando si crea la VLAN.
- Tagged: l'interfaccia è un membro tagged della VLAN.
- Untagged: l'interfaccia è un membro senza tag della VLAN. I frame della VLAN vengono inviati senza tag all'interfaccia VLAN.

#### Interface Name Vlan Mode Membership **PVID**

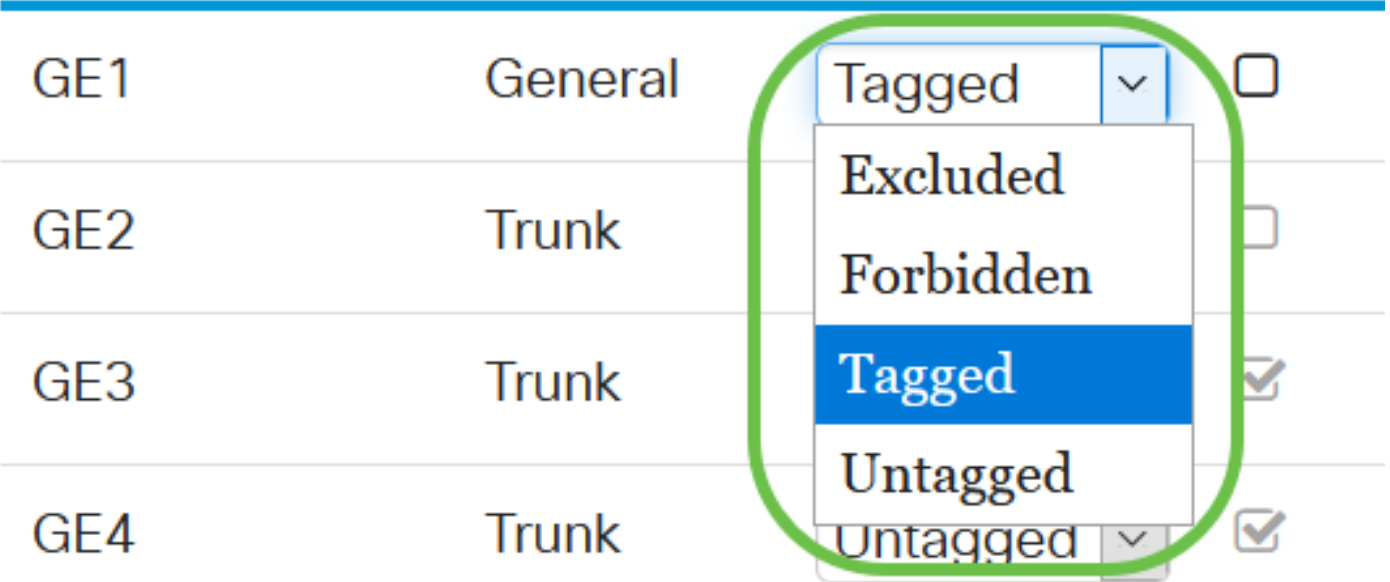

Le opzioni del menu a discesa variano a seconda del ruolo della porta.

#### Passaggio 6

(Facoltativo) Il PVID (Port VLAN Identifier) identifica la VLAN predefinita per l'interfaccia. Selezionare la casella di controllo per impostare il PVID dell'interfaccia sul VID della VLAN. PVID è un'impostazione per porta.

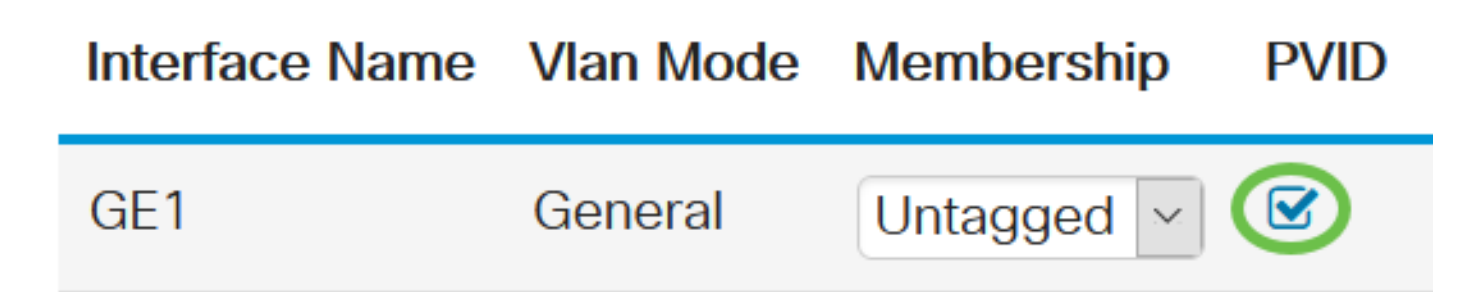

#### Passaggio 7

Fare clic su Apply (Applica) per salvare le impostazioni per la VLAN e il tipo di interfaccia selezionati.

Port to **VLAN** 

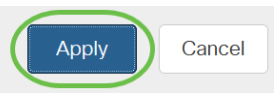

# **Conclusioni**

Bel lavoro! Sono stati descritti i passaggi per configurare la VLAN e le porte sulla VLAN sugli switch Cisco Business serie 220.

Per ulteriori configurazioni, fare riferimento al [Cisco Business serie 220 Switch Administration](/content/en/us/td/docs/switches/lan/csbss/CBS220/Adminstration-Guide/cbs-220-admin-guide.html) [Guide](/content/en/us/td/docs/switches/lan/csbss/CBS220/Adminstration-Guide/cbs-220-admin-guide.html).